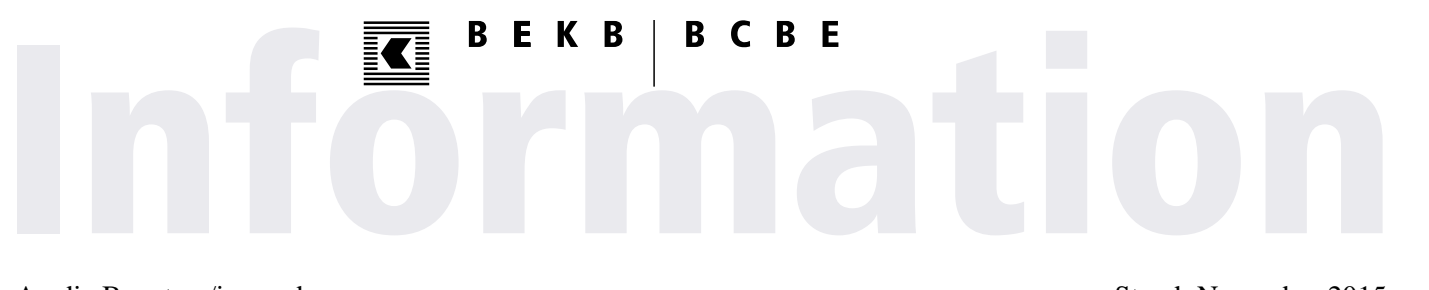

An die Benutzer/innen des Online-Supports der BEKB Stand: November 2015

# **Kurzanleitung Teilnehmer Fernwartung**

### **Sitzung mit einem Support-Techniker starten**

Um eine Verbindung mit Ihrer/Ihrem BEKB Beraterin/Berater herzustellen, navigieren Sie mithilfe Ihres Internet-Browsers zu folgender Adresse: [https://online-support.bekb.ch](https://online-support.bekb.ch/)

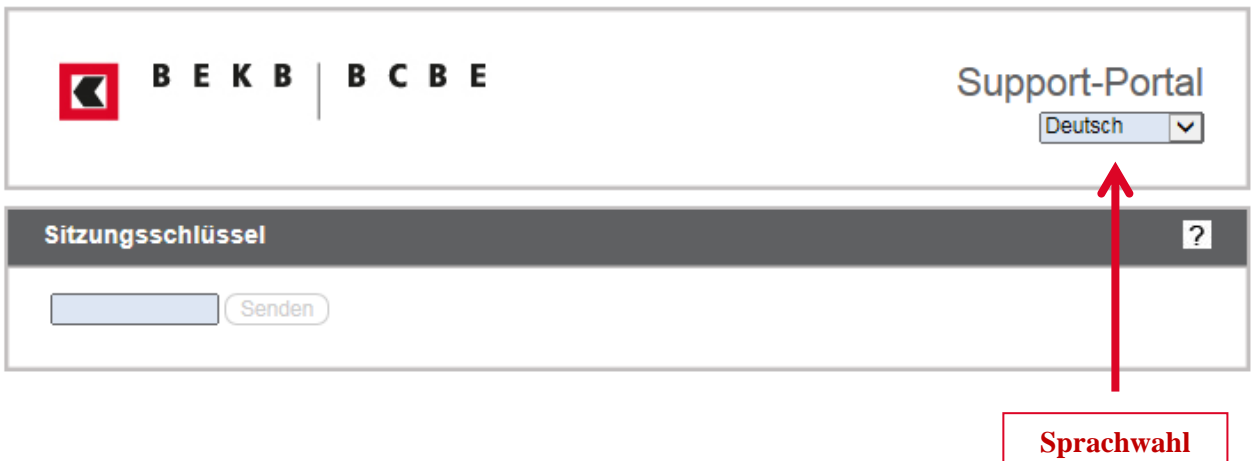

- 1. Das Support-Portal steht Ihnen in mehreren Sprachen zur Verfügung, welche Sie über das Auswahlmenü «Sprachwahl» ändern können.
- 2. Im Abschnitt «Sitzungsschlüssel» geben Sie die Zahlenkombination ein, die Ihnen Ihre/Ihr BEKB Beraterin/Berater mitgeteilt hat.
- 3. Wurde die Zahlenkombination korrekt eingegeben, können Sie die Sitzung mit der Taste «Senden» starten.

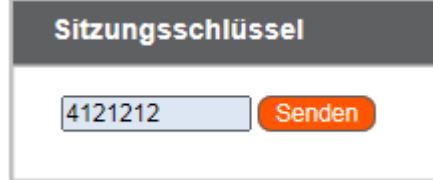

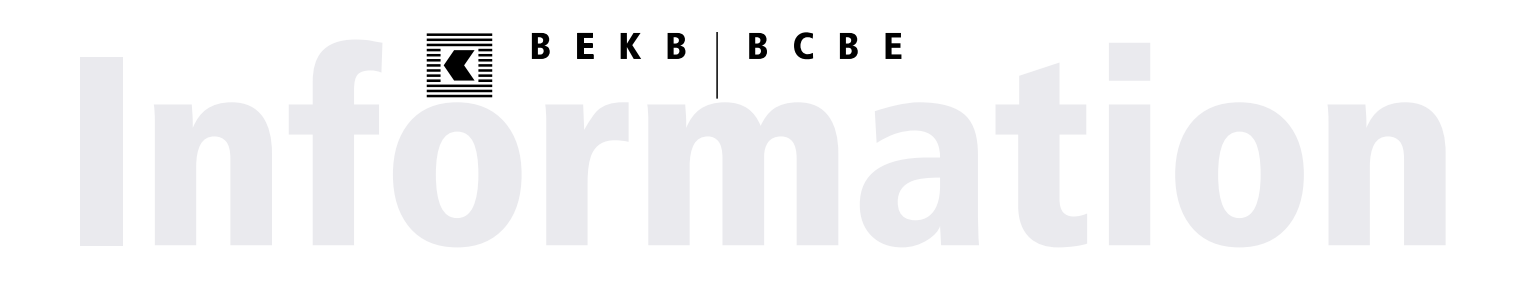

4. Ein neues Internet-Browser Fenster fordert Sie auf, die Support-Sitzung mit Ihrer/Ihrem BEKB Beraterin/Berater zu bestätigen. Akzeptieren Sie die Aufforderung mit «Ja».

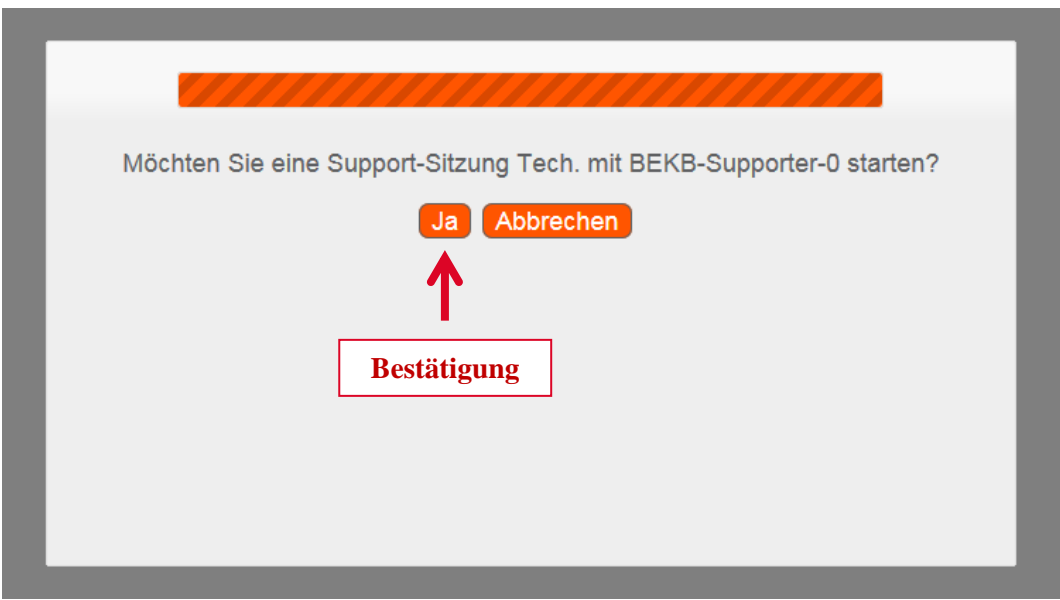

5. Es wird für die Fernwartung ein kleiner Software Teil benötigt, der sich nach Abschluss der Fernwartungssitzung automatisch entfernt. Starten Sie die Installation, indem Sie «**Klicken Sie hier**» anwählen. **Anmerkung:** Sollte (abhängig von Ihrem Internet-Browser) die Meldung anders aussehen, unterstützt Sie unsere/unser BEKB Beraterin/Berater gerne.

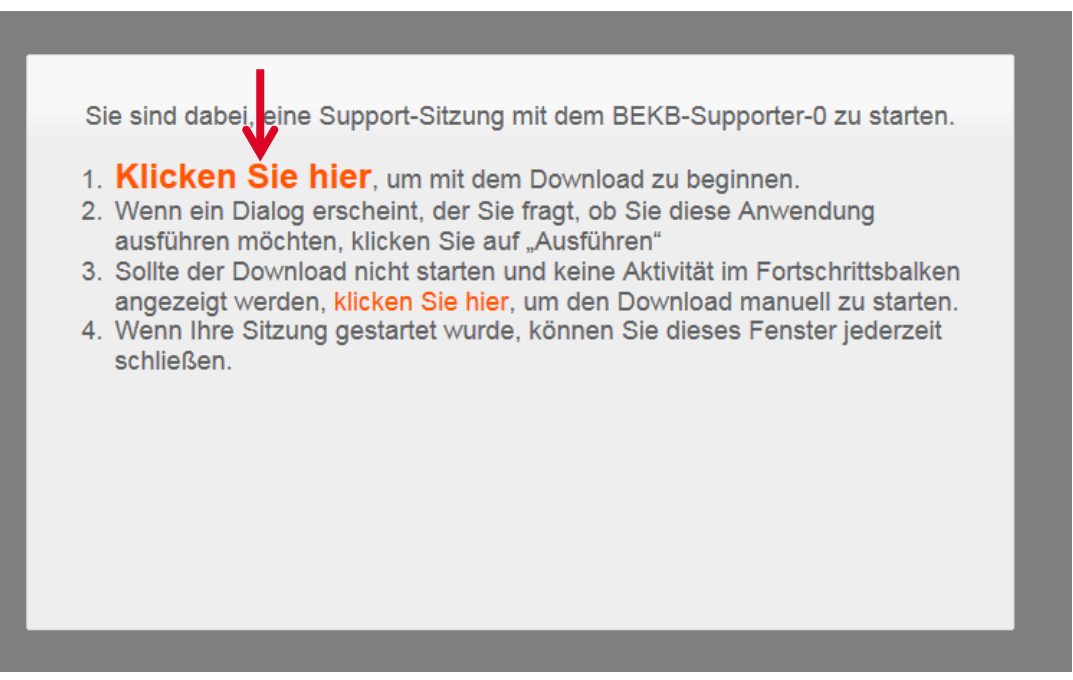

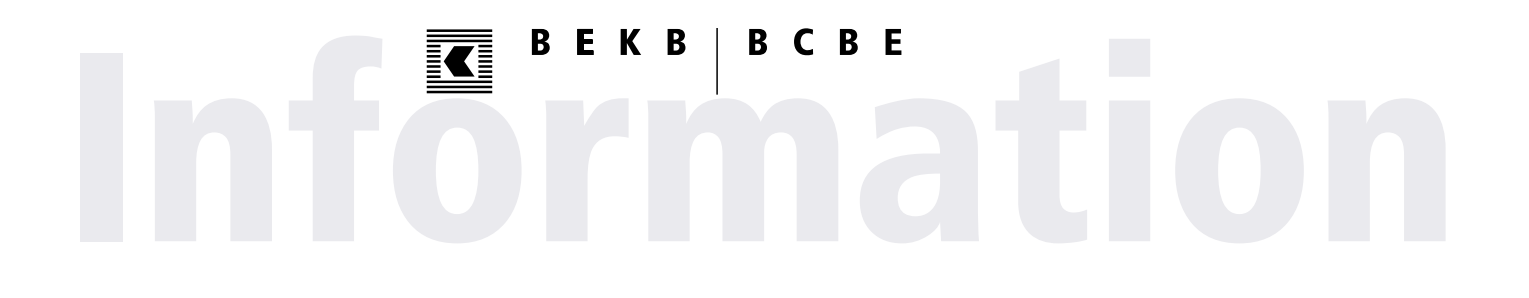

6. Die benötigte Fernsteuerungssoftware wird von unserem System auf Ihr Computer kopiert …

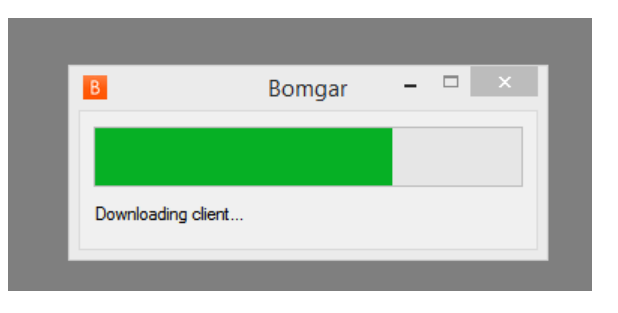

… und die Verbindung wird nun aufgebaut.

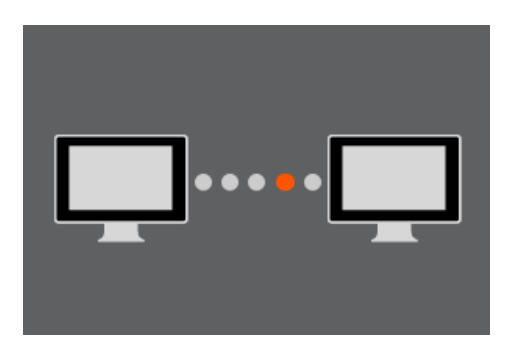

7. Es wird Ihnen die Kundenvereinbarung angezeigt, welche Sie zustimmen oder ablehnen können. Bestätigen Sie die getroffene Auswahl mit «OK».

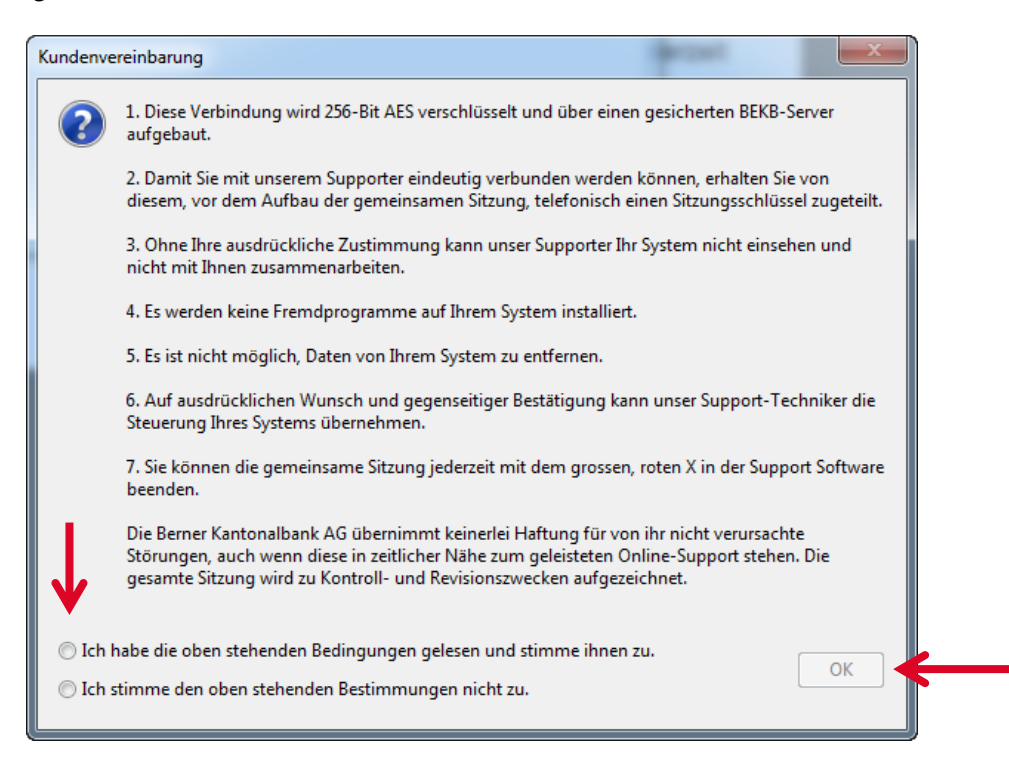

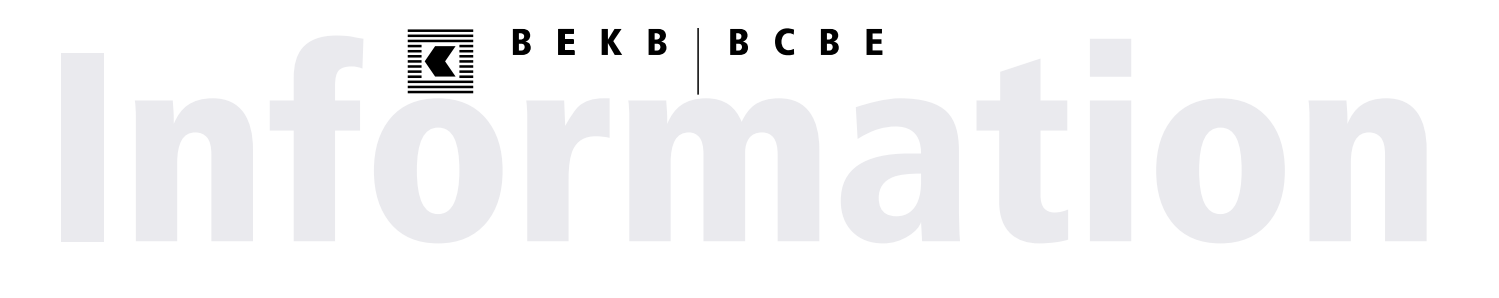

**Ablehnung:** Im Falle einer Ablehnung wird die Fernsteuerungssoftware entfernt. Weitere Aktivitäten sind nicht mehr möglich.

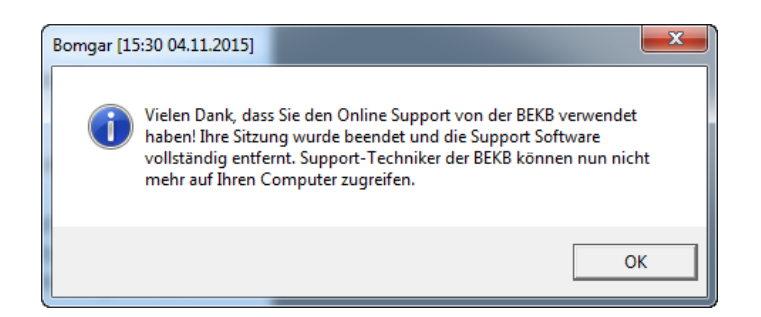

8. Sie werden nun aufgefordert, die Ansicht auf Ihrem Bildschirm freizugeben.

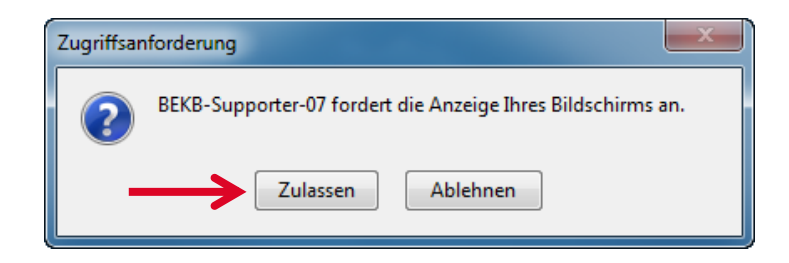

Die Verbindung ist nun **hergestellt**.

#### **Während der Fernsteuerung…**

… wird Ihnen an Ihrem rechten, oberen Bildschirmrand mit einem transparenten Bild angezeigt, dass unsere/unser BEKB Beraterin/Berater Einsicht auf Ihren Bildschirm hat.

… wird Ihnen die Fernsteuerungssoftware als oranger «B» angezeigt.

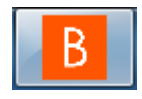

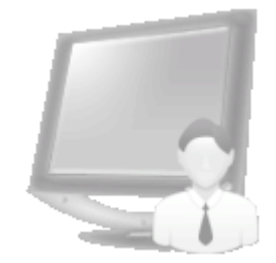

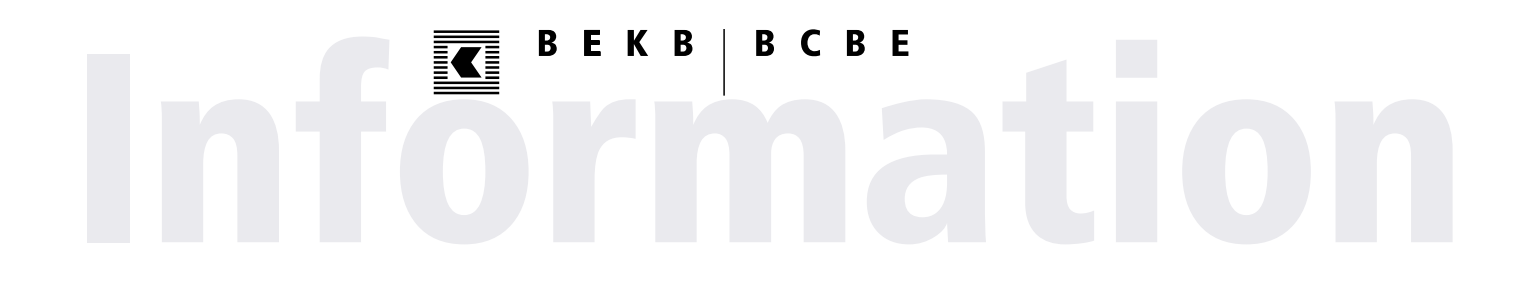

… werden alle Aktivitäten in der Fernsteuerungssoftware angezeigt und protokolliert.

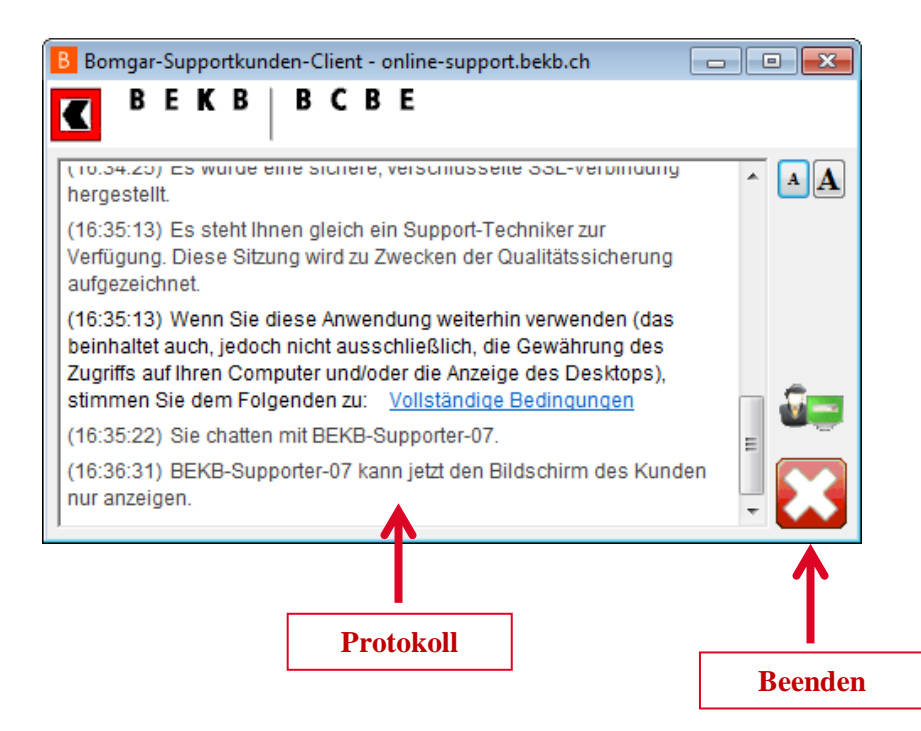

… haben Sie jederzeit die Möglichkeit, die Sitzung zu beenden, in dem Sie auf den "Beenden" Knopf drücken.

# **Fernsteuerung abbrechen**

Bei einem Abbruch der Fernsteuerungssitzung müssen Sie dies bestätigen. Im Anschluss wird die Fernsteuerungssoftware automatisch entfernt.

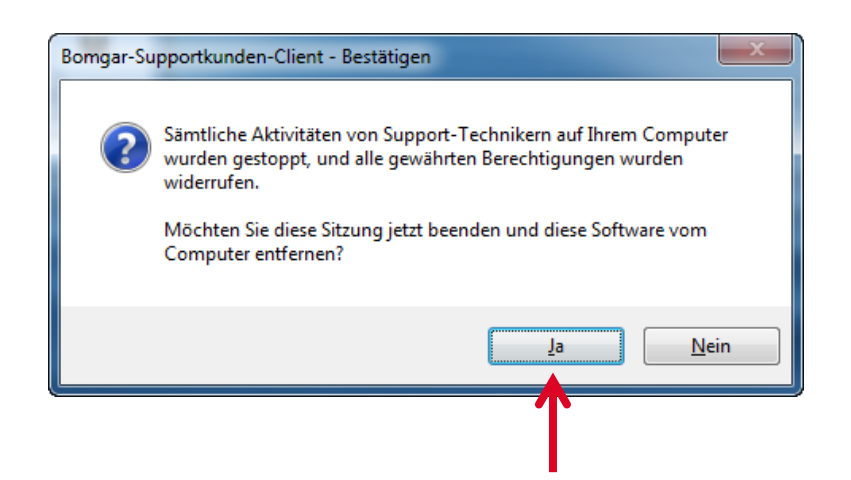

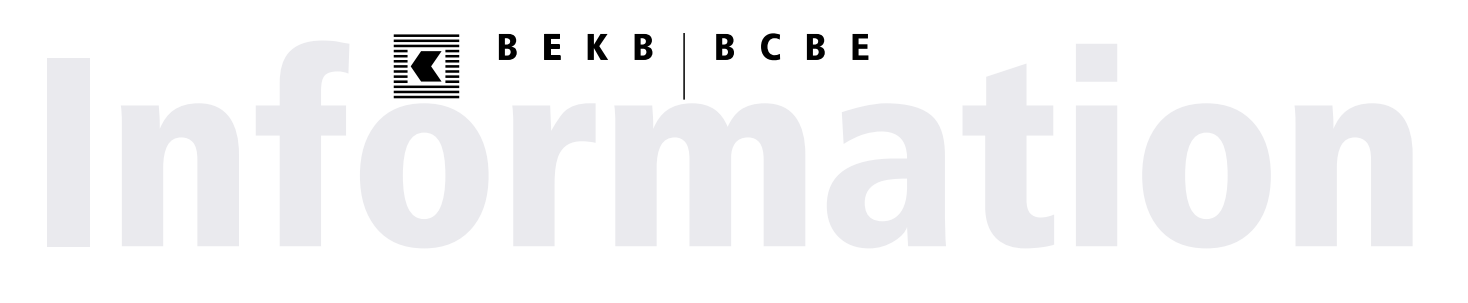

## **Fernsteuerung beenden**

Die Abschlussmeldung zeigt an, dass die Fernsteuerungssoftware entfernt wurde und unsere/unser BEKB Beraterin/Berater kein Zugriff mehr auf Ihren Computer hat.

Sie werden auf die Internetseite der BEKB weitergeleitet.

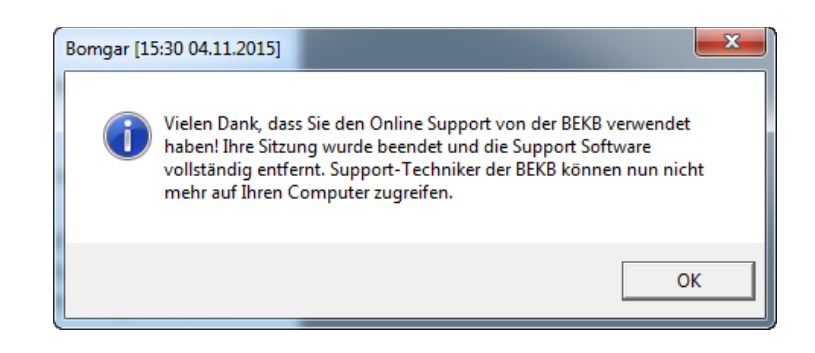